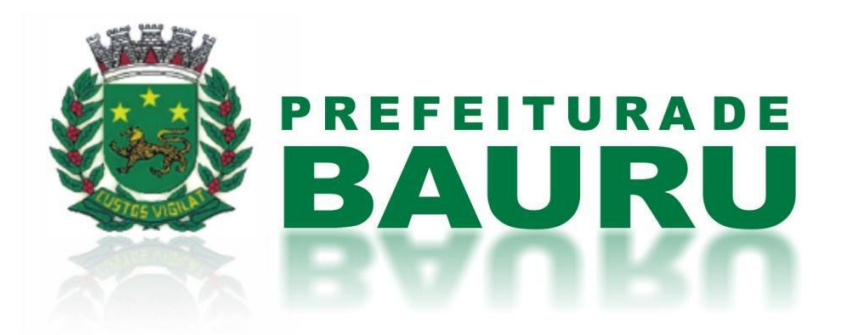

# MANUAL DO USUÁRIO

# Sistema Tributário

**Departamento de Dívida Ativa** Contato: 3235-1330 plantaofiscal@bauru.sp.gov.br

Prefeitura Municipal de Bauru

Versão 1.0

Dezembro/2011

# Índice

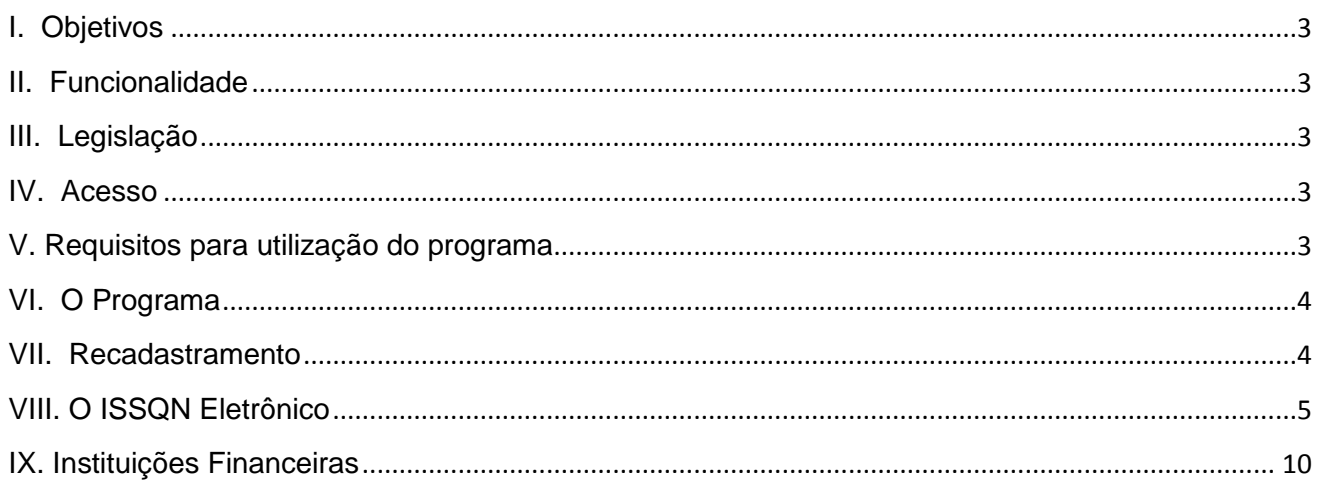

# <span id="page-2-0"></span>**I. Objetivos**

Através de parceira firmada entre a FUNDUNESP - Fundação para o Desenvolvimento da UNESP e a Secretaria de Economia e Finanças foi desenvolvido o Sistema Tributário Municipal On Line, que visa aperfeiçoar a administração tributária no tocante ao sistema de informações econômico-sociais dos contribuintes cadastrados no município, possibilitando maior rapidez e flexibilidade no processamento, lançamento e cobrança dos débitos fiscais.

### <span id="page-2-1"></span>**II. Funcionalidade**

O sistema disponibilizará ao contribuinte acesso rápido e inteligente on line aos seguintes serviços:

Declaração Municipal (alteração da declaração, comparação de declarações, declaração homologada, declarações solicitadas e solicitação de encerramento);

ISSQN Eletrônico (emissão de nota fiscal on line, lançamento de notas fiscais de serviços tomados e prestados, geração de boletos para pagamento, escrituração automática dos livros fiscais);

Talonário Fiscal (solicitação de autorização para emissão de notas fiscais e consulta da situação dos talonários).

## <span id="page-2-2"></span>**III. Legislação**

A obrigatoriedade para utilizar o novo sistema de ISS DIGITAL está previsto na Instrução Normativa nº 12, de 09 de janeiro de 2007.

#### <span id="page-2-3"></span>**IV. Acesso**

O acesso ao programa do Sistema Tributário Municipal é feito pelo site [www.bauru.sp.gov.br,](http://www.bauru.sp.gov.br/) – Secretaria de Finanças – serviços – DECA - alteração/consulta. O sistema pedirá o número de inscrição e senha, posteriormente abrirá uma página – lista de contribuintes, que contém sua razão social, inscrição municipal e ações, devendo clicar em visualização, onde abrirá o sistema tributário.

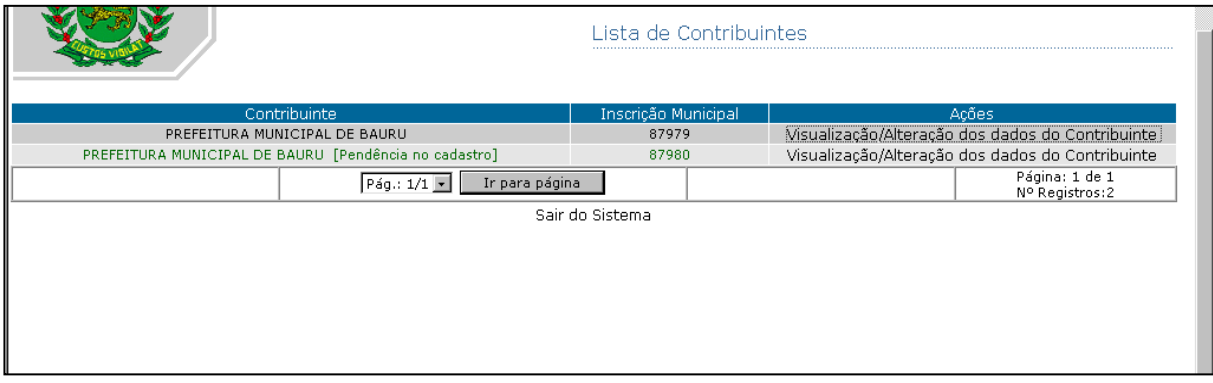

### <span id="page-2-4"></span>**V. Requisitos para utilização do programa**

- a. Ser contribuinte inscrito no cadastro fiscal mobiliário, devendo proceder obrigatoriamente o recadastramento fiscal previsto no artigo 12 da instrução normativa nº 12, de 09/01/07.
- b. No caso de Instituições Financeiras deverão além do recadastramento, proceder a inclusão de suas contas contábeis, relacionado-as a correspondente na conta do COSIF.

Observações:

- \* Estão dispensados de proceder os lançamentos fiscais, as pessoas físicas enquadradas no recolhimento do ISS por alíquota fixa (PF Trimestral).
- \*\* O contribuinte não domiciliado no município, mas que seja obrigado a reter o ISSQN, deverá proceder a abertura de uma inscrição municipal, apenas para fins de recolhimento do imposto retido.
- \*\*\* Contribuintes com inscrição superior ao nº 500.000, não precisam efetuar o recadastramento, podendo acessar o sistema sem restrição.

# <span id="page-3-0"></span>**VI. O Programa**

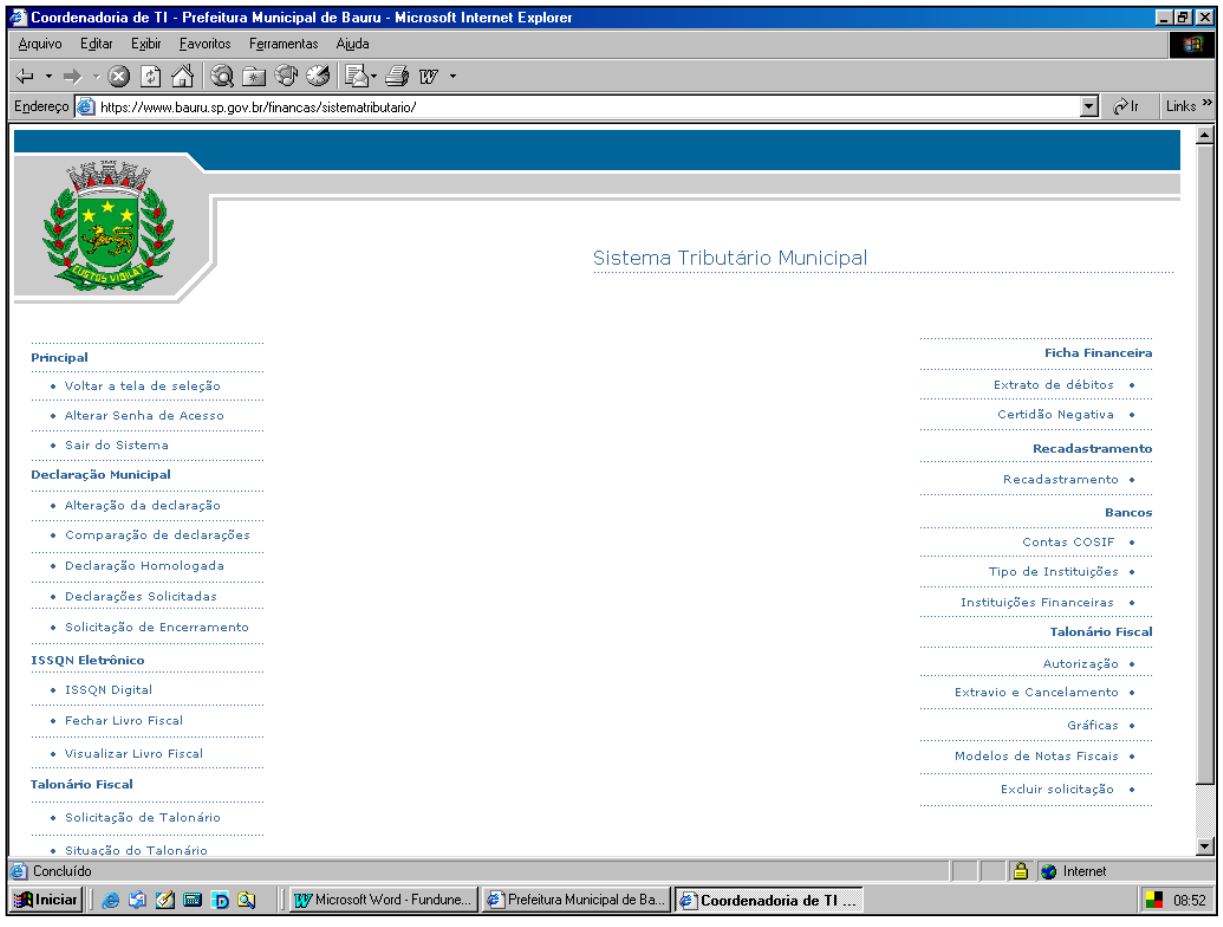

#### <span id="page-3-1"></span>**VII. Recadastramento**

Opção do programa que se encontra a direita da tela, permitindo efetuar o recadastramento obrigatório, ao acessar deverá ler com atenção as mensagens de orientações, devendo ratificar, alterar ou incluir os dados solicitados. Ressaltando que a inserção dos dados são de responsabilidades do contribuinte, sendo crime a informação de dados falsos ou inexatos, passivos de sanções.

# <span id="page-4-0"></span>**VIII. O ISSQN Eletrônico**

É a parte do programa onde o contribuinte poderá emitir notas fiscais on line, lançar as notas fiscais de serviços prestados emitidas na forma tradicional (talonários), lançar as notas fiscais de serviços tomados, visualizar o livro de registro dos serviços (prestados e tomados), verificar seus débitos e créditos; e emitir os boletos para quitação do ISS – próprio ou retido.

Ele é composto por:

-ISS Digital

-Fechar Livro Fiscal

-Visualizar Livro Fiscal

Novidades:

1) Neste sistema o contribuinte poderá emitir boleto para quitação antecipada do(s) serviço(s). Seu vencimento se dará até o dia 30 do mês no qual foi prestado o serviço ou emitida a nota fiscal.

2) O conceito "Fechamento do Livro Fiscal" representa o encerramento dos lançamentos de determinada competência. Efetuado o fechamento do livro fiscal, os lançamentos que por ventura foram esquecidos, só poderão serem feitos na opção – "períodos finalizados"

#### **ISS Digital**:

É a parte do sistema onde o contribuinte irá proceder os lançamentos contábeis

O sistema trabalha com os conceitos período anterior, período em vigor e períodos finalizados, definidos assim:

- Período Anterior: Permite os lançamentos de notas de serviços prestados e tomados anteriores ao mês em vigor, nesta opção não é possível emitir os boletos por notas ou parciais, devendo efetuar o fechamento do livro fiscal e efetuar o recolhimento integral do mês.

- Período em vigor: Permite os lançamentos de notas de serviços prestados e tomados do mês em vigor, podendo até o último dia efetuar o recolhimento antecipado por notas ou parciais, gerando o boleto com vencimento para o último dia do mês, fechado o mês os lançamentos deverão ser feitos na opção período anterior.

- Períodos finalizados: Permite o lançamentos de notas de serviços prestados e tomados para os meses em que já ocorreram o fechamento do livro, podendo neste caso incluir alguma nota que porventura tenha esquecido, não pode ser feito retificação de lançamentos, o sistema irá gerar o boleto do imposto deste lançamento com os acréscimos legais, juros e multa, quando devidos

Obs: Fechamento do livro significa que o contribuinte tem até o dia 15 do mês seguinte do mês de competência, após escrituração das notas, para ir na opção fechar o livro, caso não faça o sistema automaticamente efetuará o procedimento.

- Escolhido o período que deseja efetuar os lançamentos, deverá escolher os tipos de notas fiscais que irá escriturar, cujo os conceitos estão abaixo definidos.

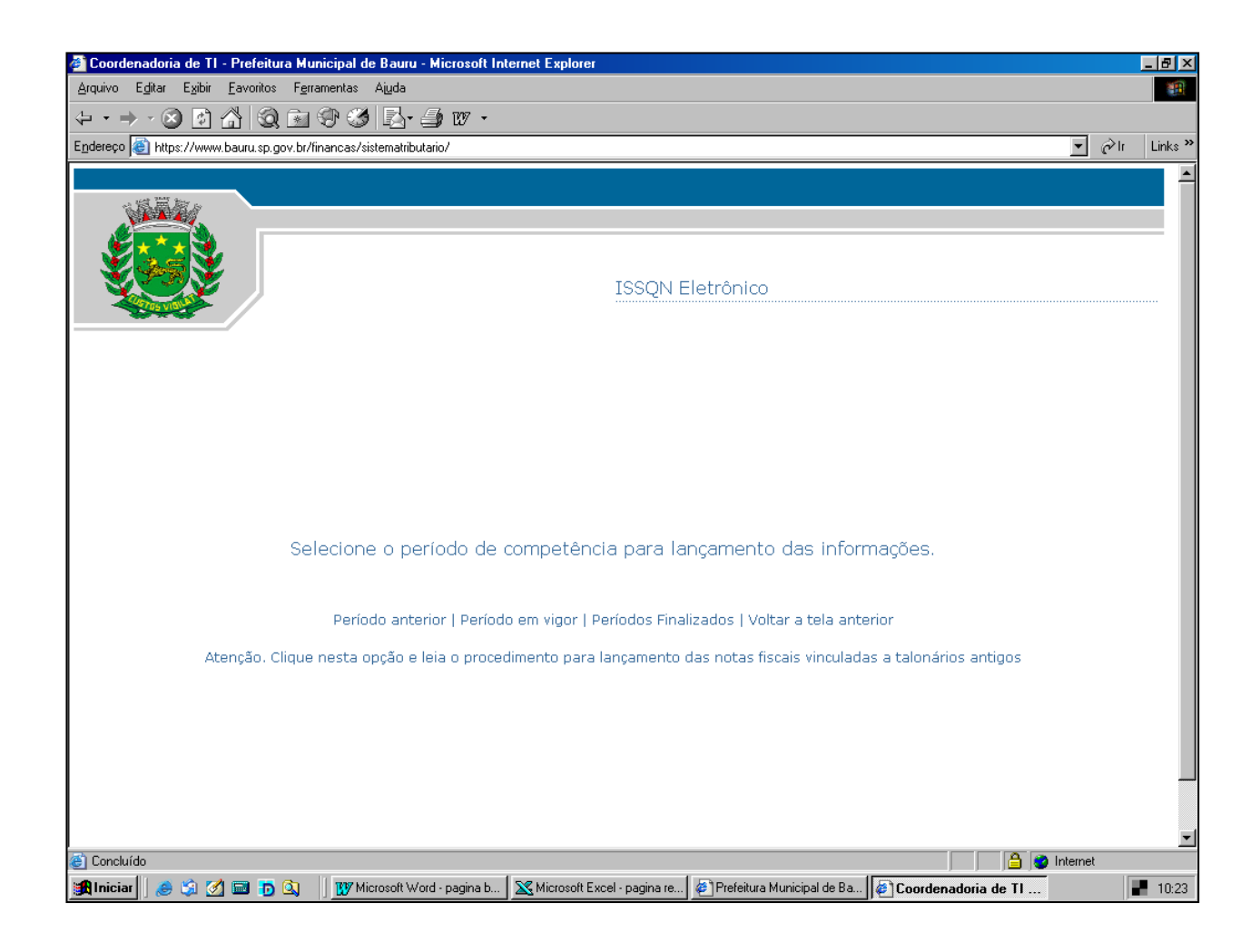

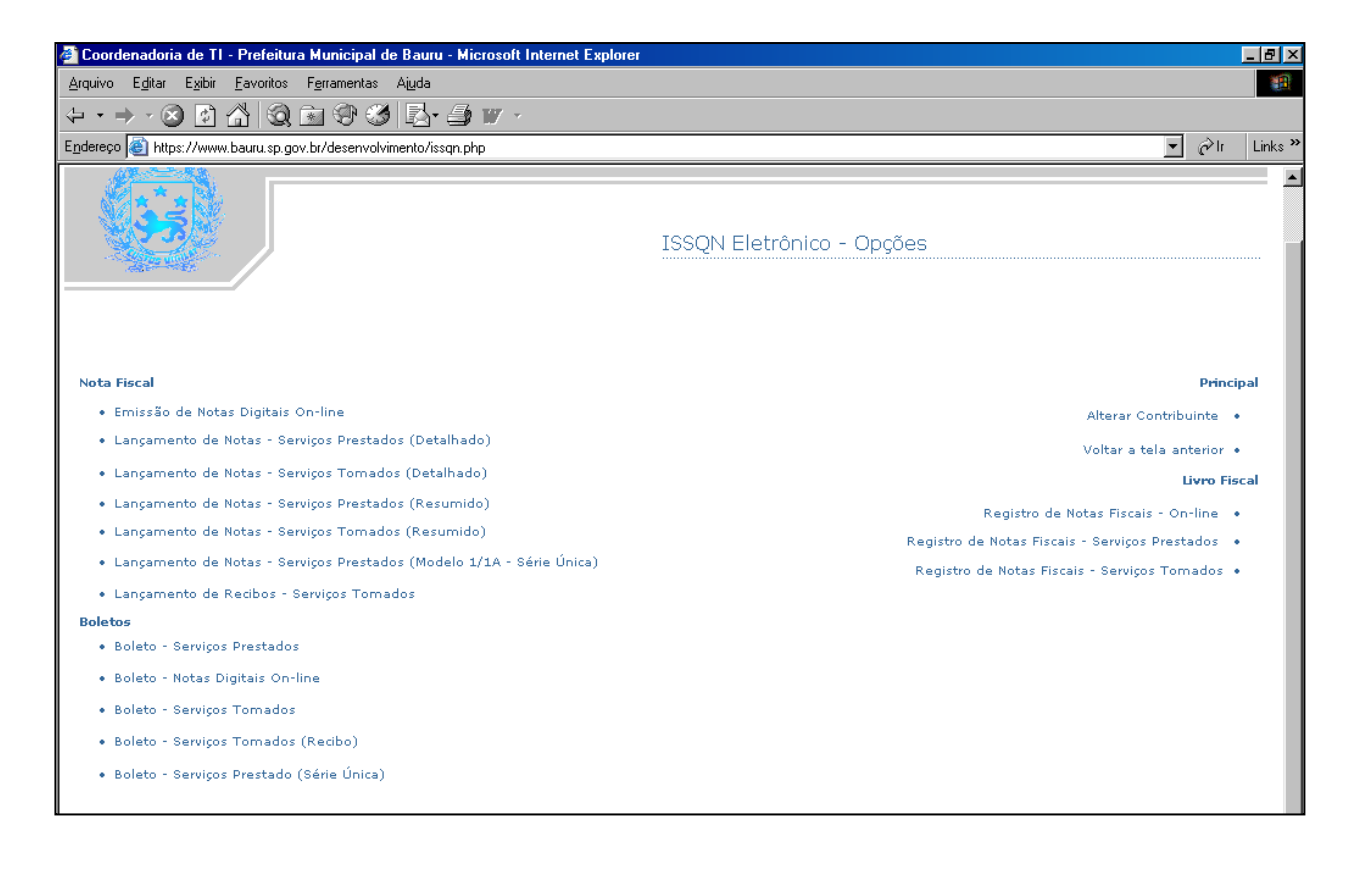

#### *NOTAS FISCAIS:*

1) Emissão de Notas Digitais On Line: Esta opção possibilita ao contribuinte a emissão de nota fiscal de prestação de serviços, eletronicamente. Para sua utilização é necessária autorização do fisco, a qual poderá ser requerida na opção "Solicitação de Talonários" (tela anterior).

Atenção:

- No preenchimento do quesito Retenção;
- Na seleção do código da atividade exercida.

2) Lançamento das Notas Fiscais de Serviços Prestados – Detalhada: Possibilita o lançamento das notas fiscais de prestação de serviços emitidas nos moldes tradicionais (talonários). Esta opção deverá ser utilizada, necessariamente, quando uma única nota fiscal relacionar a execução de mais de um código de serviço. Por exemplo: cópia e encadernação.

Atenção:

- Cuidado no preenchimento do quesito Retenção.
- Cuidado na seleção do código da atividade exercida.
- Cuidado com a série da nota fiscal, para saber qual código atual que foi dado a série que foi autorizado anteriormente ao novo sistema, deverá consultar no link em talonário fiscal – situação do talonário, conforme tela a seguir.
- IMPORTANTE- As notas fiscais autorizadas do exercício de 2002 para trás e que porventura estão em uso, o sistema considerou estas como inativadas, significando que o contribuinte não conseguirá efetuar o lançamentos, sem antes solicitar o desbloqueio destas, que deverá ser feito por email ao plantão fiscal eletrônico, constante da página da Secretaria de Finanças.

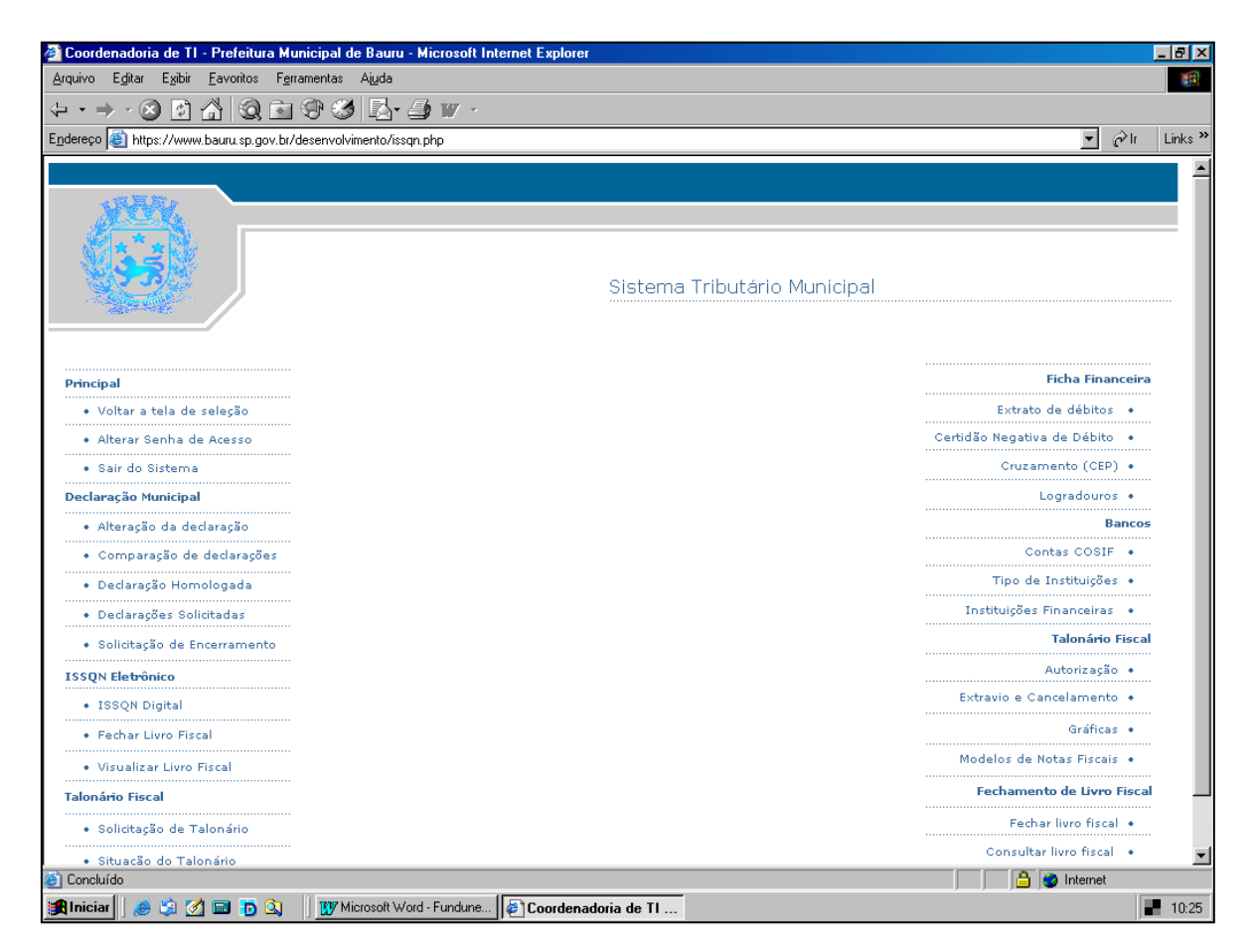

3) Lançamento de notas fiscais de serviços prestados – Resumida:

Possibilita o lançamento das notas fiscais de prestação de serviços emitidas nos moldes tradicionais (talonários). Nela o lançamento é simplificado, tornando a ação mais rápida. Esta opção não poderá ser utilizada no lançamento de notas fiscais com mais de um código de serviço.

Atenção:

- Cuidado no preenchimento do quesito Retenção;
- Cuidado na seleção do código da atividade exercida.
- Cuidado com a série da nota fiscal, para saber qual código atual que foi dado a série que foi autorizado anteriormente ao novo sistema, deverá consultar no link em talonário fiscal – situação do talonário, conforme tela acima..
- IMPORTANTE- As notas fiscais autorizadas do exercício de 2002 para trás e que porventura estão em uso, o sistema considerou estas como inativadas, significando que o contribuinte não conseguirá efetuar o lançamentos, sem antes solicitar o desbloqueio destas, que deverá ser feito por email ao plantão fiscal eletrônico, constante da página da Secretaria de Finanças.

#### 4) Lançamento de Notas Fiscais de Serviços Tomados – Detalhada/Resumida

Seguem os mesmos critérios de utilização dos lançamentos das notas fiscais de serviços prestados, exceto para a série da nota fiscal, que deverá ser digitado a que consta da nota fiscal recebida.

Importante: As pessoas jurídicas e também as pessoas físicas inscritas no Cadastro Fiscal Mobiliário Municipal, estas últimas desde que contribuintes do ISSQN com base no faturamento, substitutas tributárias ou não, ficam obrigadas a lançar no sistema de ISS DIGITAL, até o dia 15 do mês subseqüente ao de sua emissão, as notas fiscais de serviços tomados.

5) Lançamento de Notas Serviços Prestados – Modelo 1/1A – Série Única.

Utilizada pelos contribuintes autorizados a emissão de notas fiscais série única (serviços + venda). Deverá ser lançado apenas os valores referentes a prestação de serviços.

6) Lançamento de Recibos:

Permite ao contribuinte substituto o lançamento de informações referentes a prestação de serviços para as quais não foi exigida e/ou apresentada a Nota Fiscal de Prestação de Serviços.

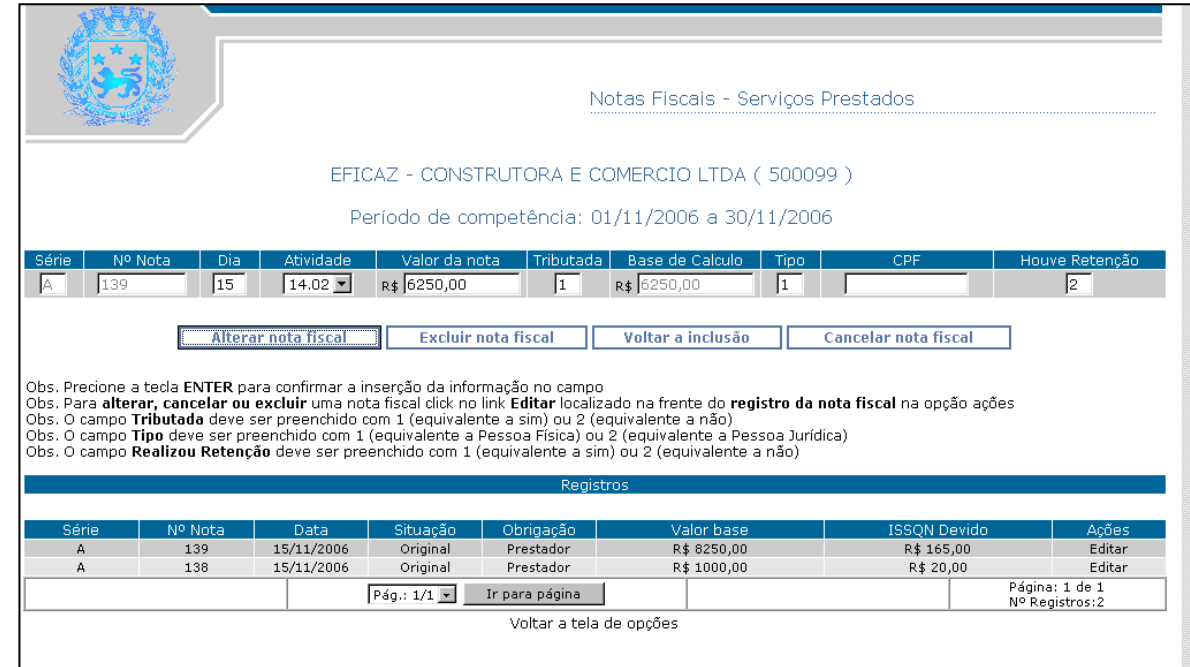

Utilizando os botões existentes no lançamento das notas fiscais:

- a. Incluir nota fiscal: conclui o lançamento das informações declaradas.
- b. Editar: possibilita a retificação de informação incorreta.
- c. Alterar nota fiscal: só aparece após clicar o botão "editar". Efetuada a correção necessária, este botão deverá ser acionado para ratificar a alteração realizada.
- d. Excluir nota fiscal: possibilita a exclusão da última nota fiscal incluída, permitindo que ela seja lançada novamente.
- e. Voltar a inclusão: permite que os dados retornem sem qualquer alteração, como inicialmente informados.
- f. Cancelar nota fiscal: é através deste botão que informamos as notas fiscais que foram canceladas.

7) Boletos: Gera os boletos para pagamento dos serviços prestados. Está opção proporciona o recolhimento antecipado do ISS referente a uma ou mais notas fiscais, somente para lançamento no período em vigor. Ele é dividido por tipo de nota fiscal.

Utilizando os botões existentes na Geração de Boleto:

- a. Criar boleto para pagamento: Gera um boleto para pagamento antecipado. Antes de acionar esta função é necessário selecionar a(s) nota(s) que deseja gerar o boleto. Depois de gerado o Boleto não pode ser cancelado e/ou substituído. Se este não for quitado, seu valor integrará o boleto gerado após o fechamento do Livro Fiscal.
- b. Visualizar boleto em tela: Disponibiliza a visualização do total de ISS vinculado a determinado boleto, bem como, o número das notas fiscais correspondentes.

#### **LIVRO FISCAL**

Esta opção possibilita ao contribuinte visualizar os lançamentos de notas fiscais de serviços já efetuados. Eventuais retificações de lançamentos também poderão ser realizadas neste menu (antes de fechar o Livro). Para facilitar sua compreensão, este menu foi dividido em: Registro de Notas Fiscais On-Line, Registro de Notas Fiscais – Serviços Prestados e Registro de Notas Fiscais – Serviços Tomados.

#### *FECHAR LIVRO FISCAL:*

Conceito introduzido pelo Sistema Tributário que conclui o processo de lançamento do ISS e gera o boleto para quitação dos débito, definido anteriormente.

#### **VISUALIZAR LIVRO FISCAL:**

Esta opção permite a visualização dos lançamentos fiscais (Livros On Line, de Serviços Prestados e de Serviços Tomados) e do boleto para pagamento do ISS dos períodos anteriores e finalizados, após o fechamento do livro.

## <span id="page-9-0"></span>**IX. Instituições Financeiras**

Possibilitará o lançamento de receita de serviços pelas instituições financeiras. Este menu está programado para receber informações conforme Plano de Contas fixado pelo Banco Central, todavia, permite ao contribuinte declarar a nomenclatura específica de sua instituição. Conforme constante do item V, deverá as instituições financeiras cadastrar todas as contas contábeis ativas, seguindo o caminho: contas – consulta – incluir novo registro – digitar o código e nome da conta utilizada pela instituição e vincular ao COSIF e clicar inserir, para cada conta deverá ser efetuado este procedimento.

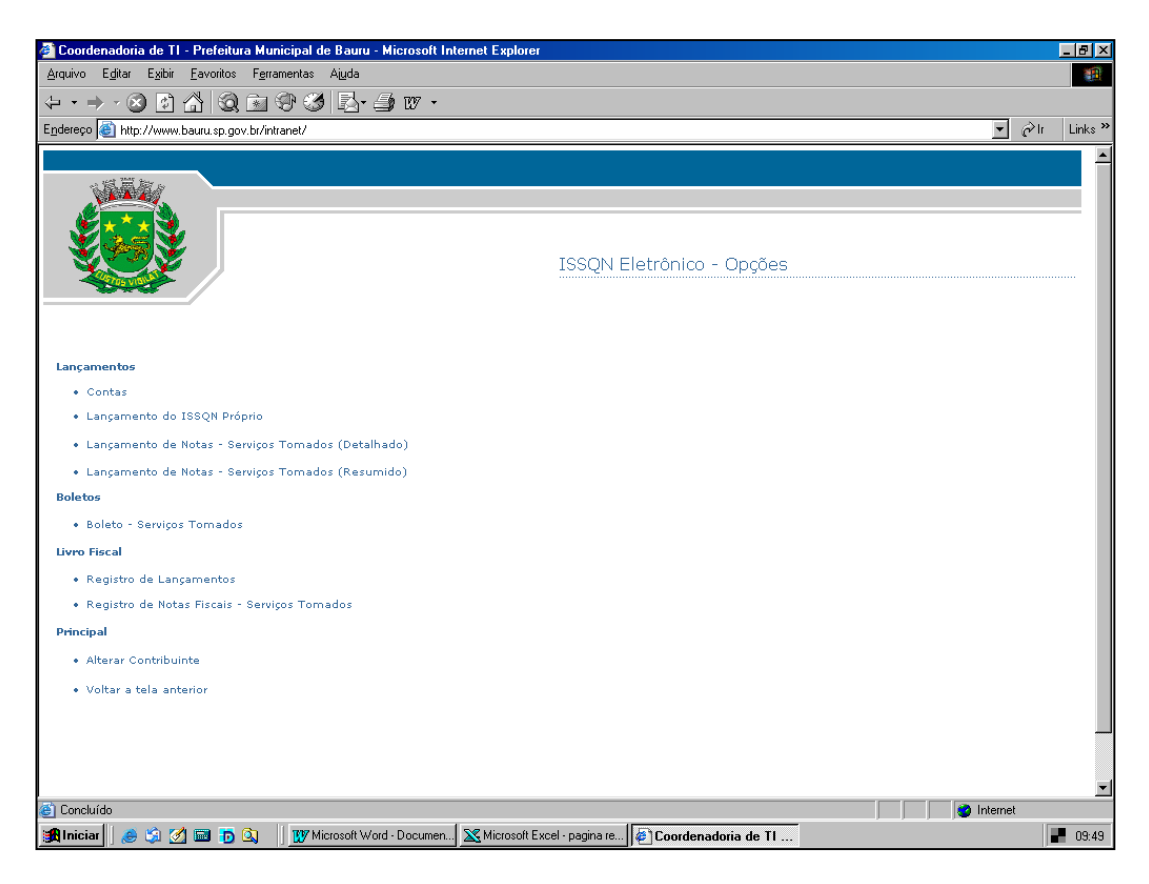

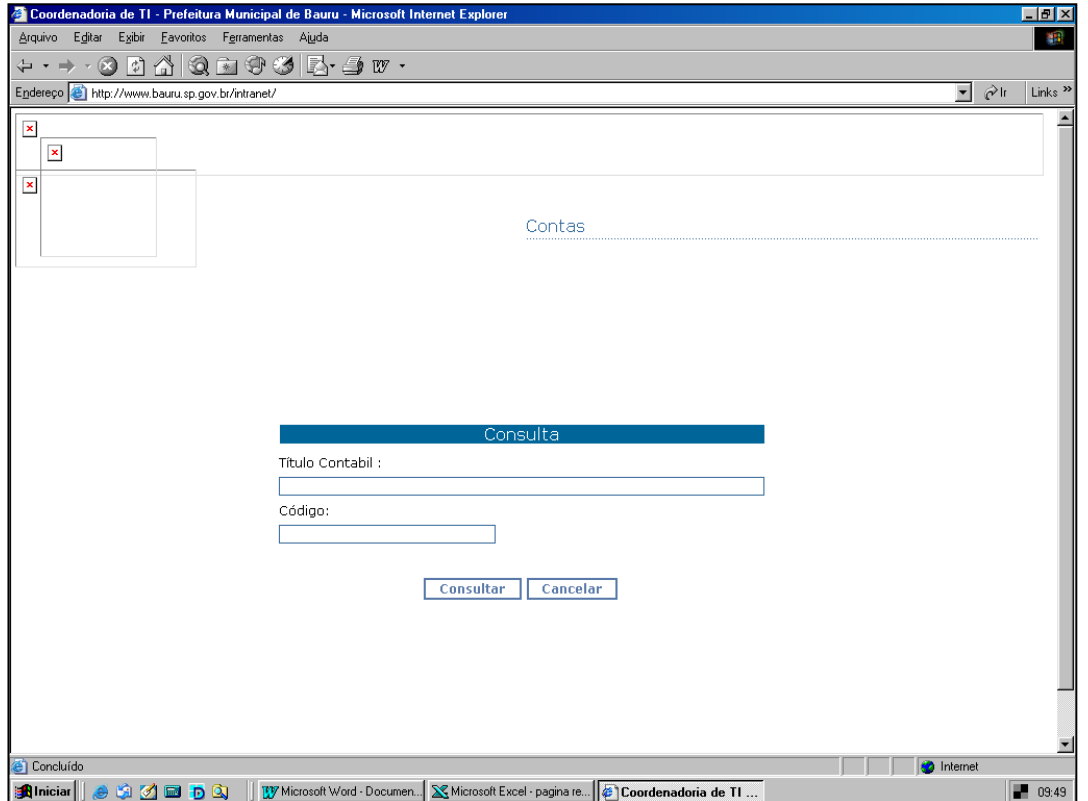

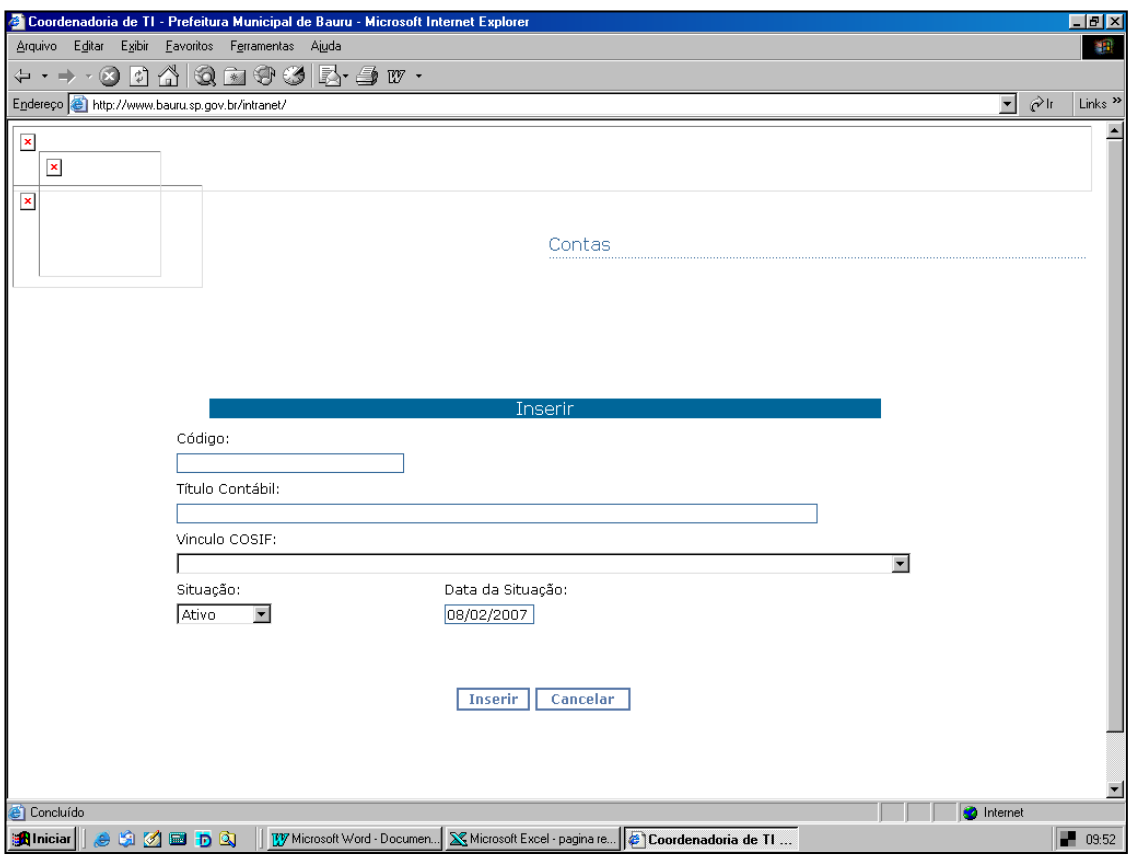

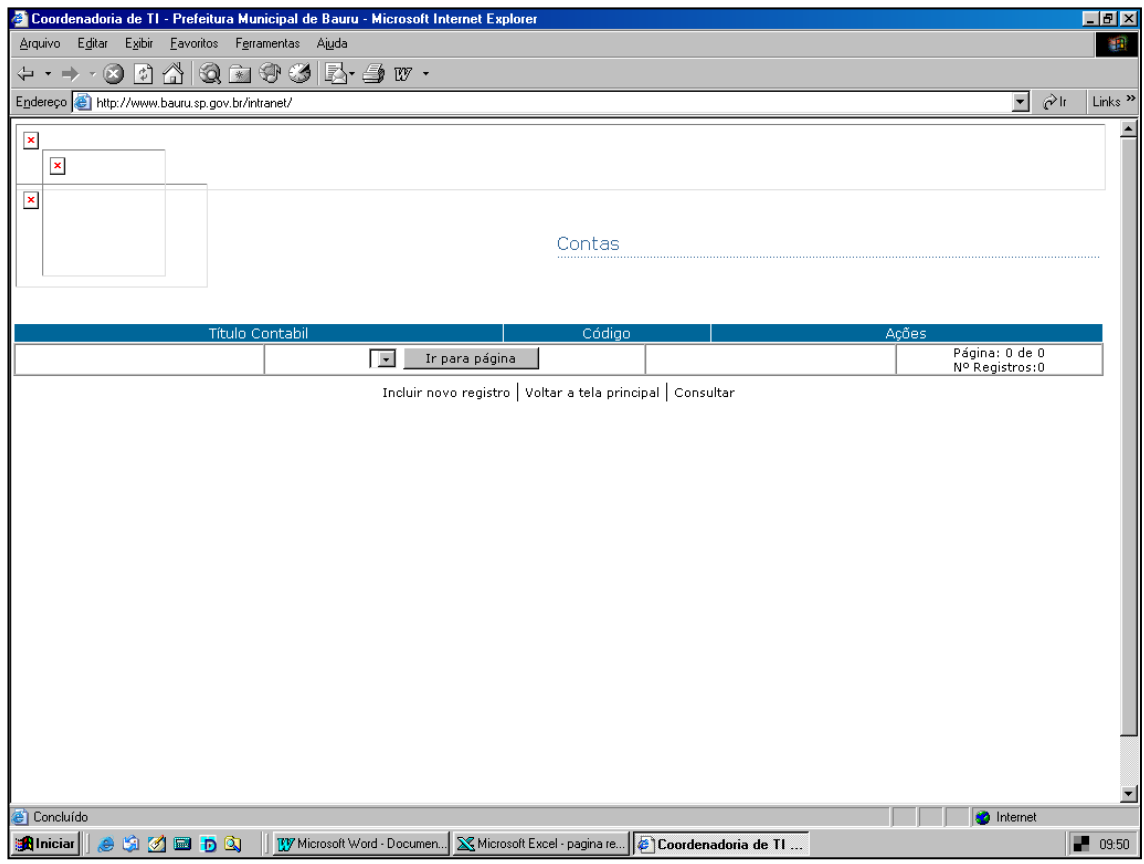